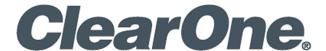

# Domotz integration with Convergence®

Before to add the script into Domotz, an API Key is required to access CONVERGENCE Local Agent to obtain the API key. After entering in CONVERGENCE portal, click on

#### **Settings**

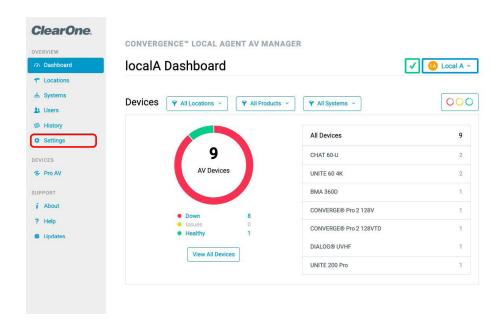

For create an API Key, just press the button Generate API Key

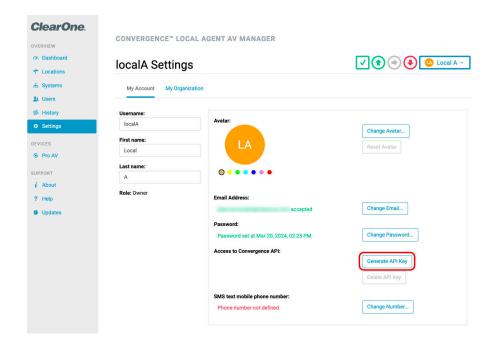

API Key is generated, and you can copy pressing black clipboard icon

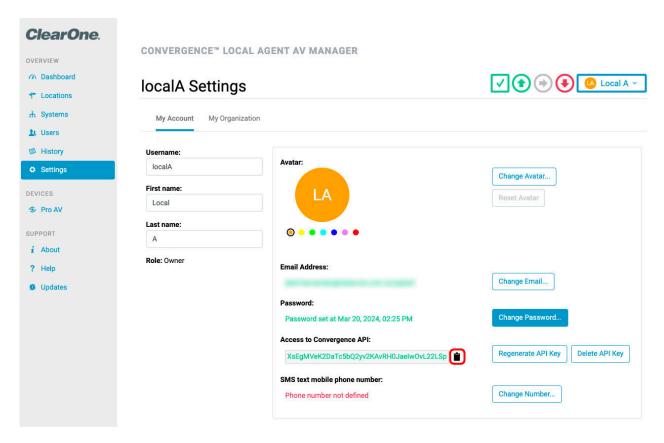

With the Username, API Key and URL, you can now setup the Script in Domotz:

- · Username: localA
- API Key: XsEgMVeK2DaTc5bQ2yv2KAvRH0JaelwOvL22LSpzsCkxX7NzSg03Yl06ocR3ST3p
- URL: http://192.168.1.238:8080

### From Domotz Portal, select the menu option Integrations

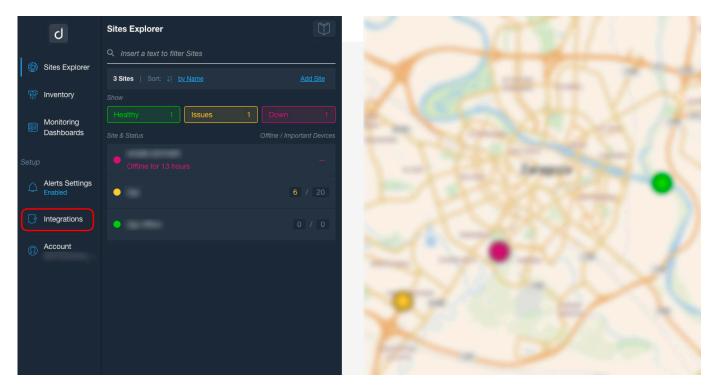

From Integrations, select in the top bar Automation & Scripts

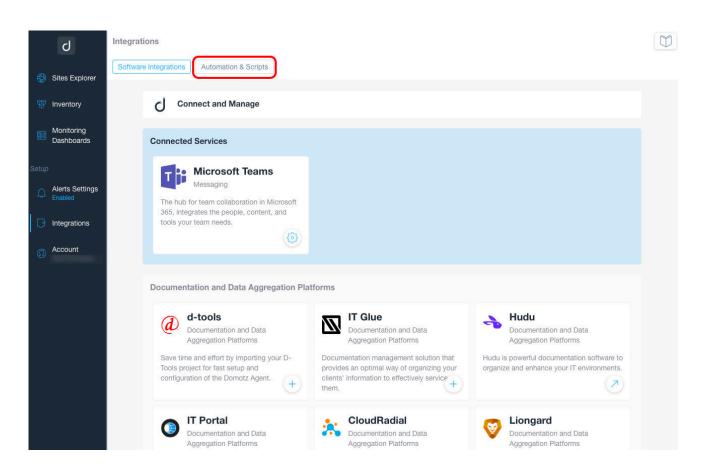

## Select View all 141 Pre-Configured Scripts

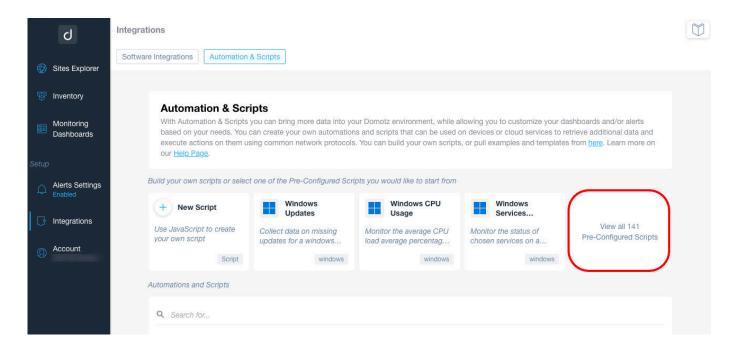

## Search "ClearOne" and select the Script

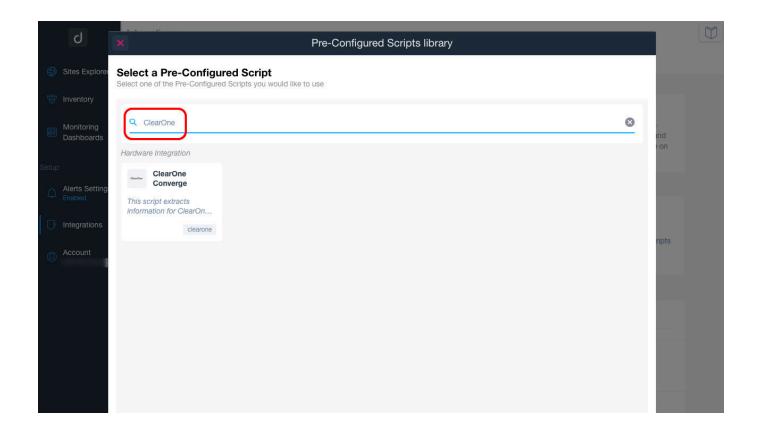

From the ClearOne Script, press Use the Script for select the devices to apply

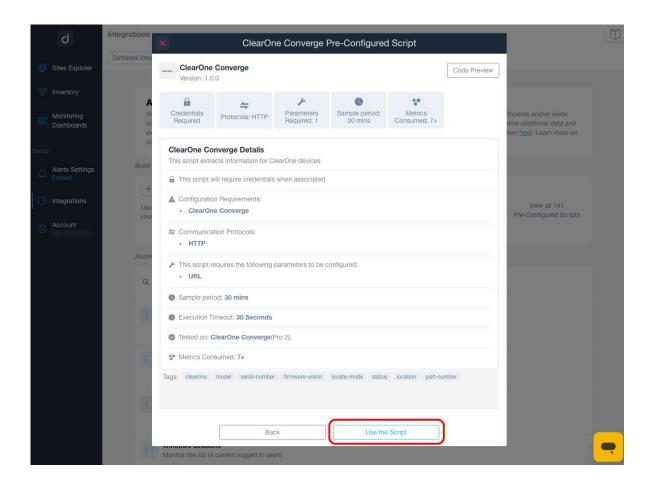

It's possible to search by different fields and add as many ClearOne devices as you want. For every device you press on the button +

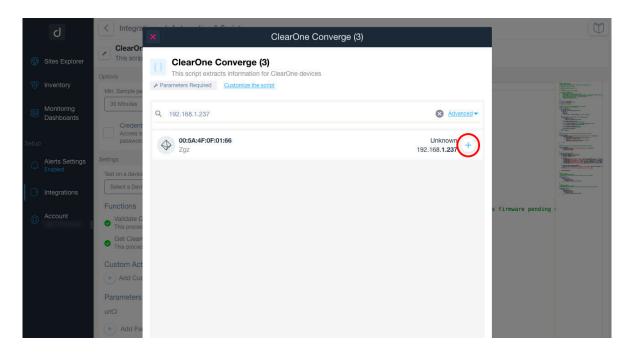

In the next dialog, you should fill the username, password and URL. You should fill with this information:

- Username: User of CONVERGENCE Local Agent used for Login
- Password: API Key obtained from CONVERGENCE Admin Web.
- URL: Use the URL of the CONVERGENCE Local Agent.

With the information entered, press the button Apply

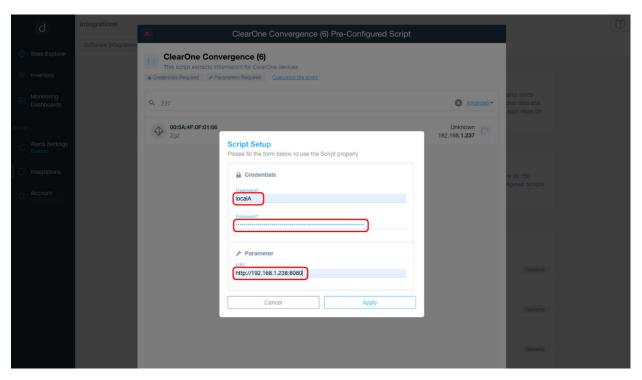

Once added, we can close the dialog and we can go to Sites Explorer.

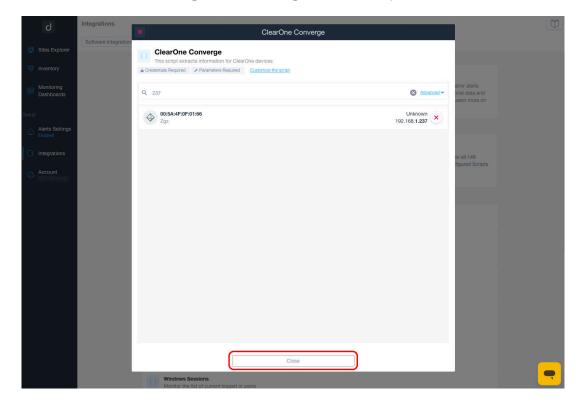

From Sites Explorer, we select our location and search the device where script has been applied.

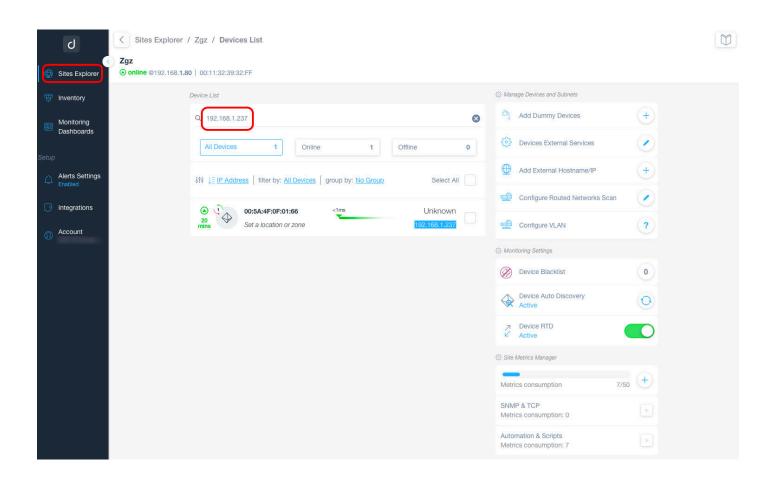

From the device we can select the **Scripts** tab and we should watch the information provided by the script

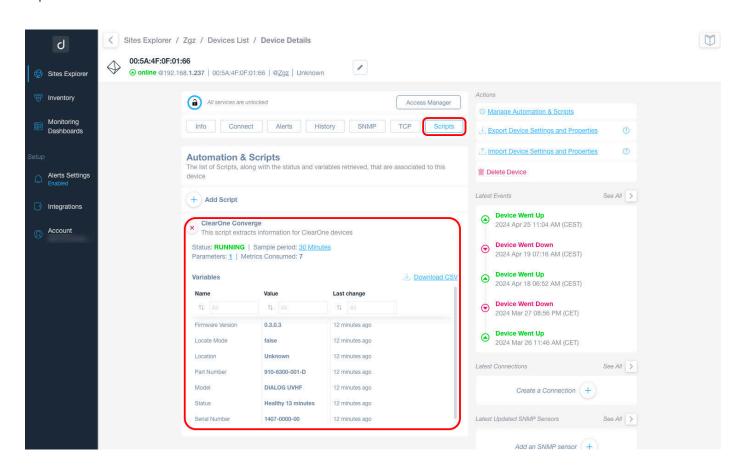

#### **SALES AND INQUIRIES**

5225 Wiley Post Way Suite 500

Headquarters

Tel: 801.975.7200

**US & Canada** 

International

Sales

Tech Support

Tel: +1.801.975.7200

sales@clearone.com

Tel: 801.975.7200

Tel: 801.974.3760 techsupport@clearone.com

Salt Lake City, UT 84116